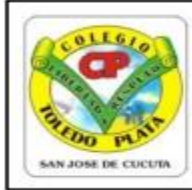

Creado por Decreto 029 del 26 de enero de 2005 NIT: 807000645-8 DANE154001008975

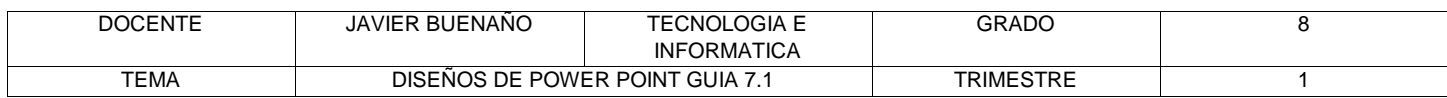

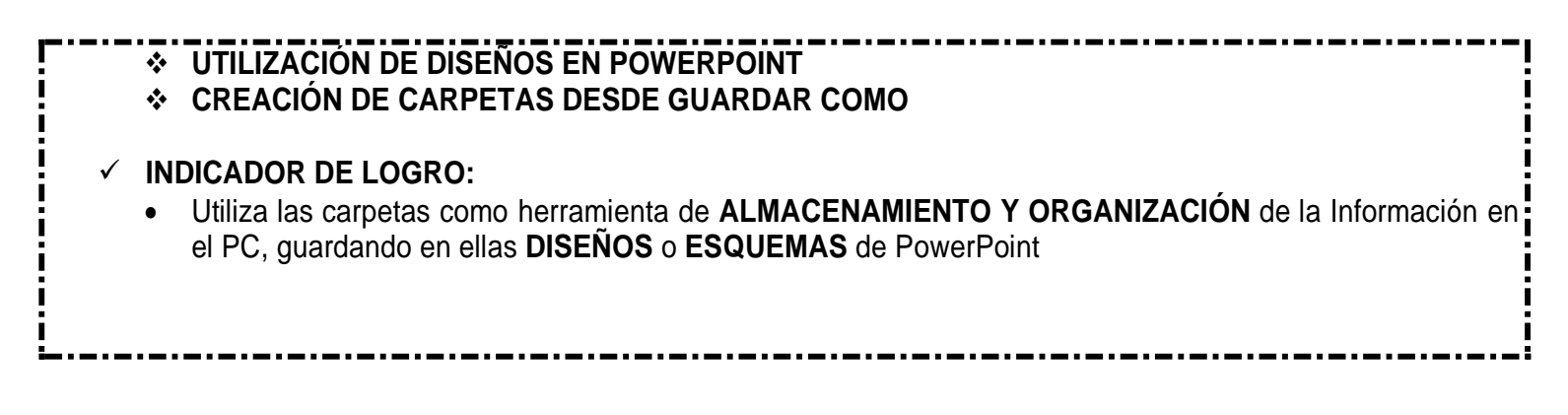

#### TEORÍA BÁSICA

#### **LOS DISEÑOS DE POWERPOINT**

Microsoft Office PowerPoint ha incorporado en su Banda d Opciones DISEÑOS o ESQUEMAS, para que los usuarios apliquen en ellas cada una de las presentaciones que se necesitan o se desean realizar, ellas son:

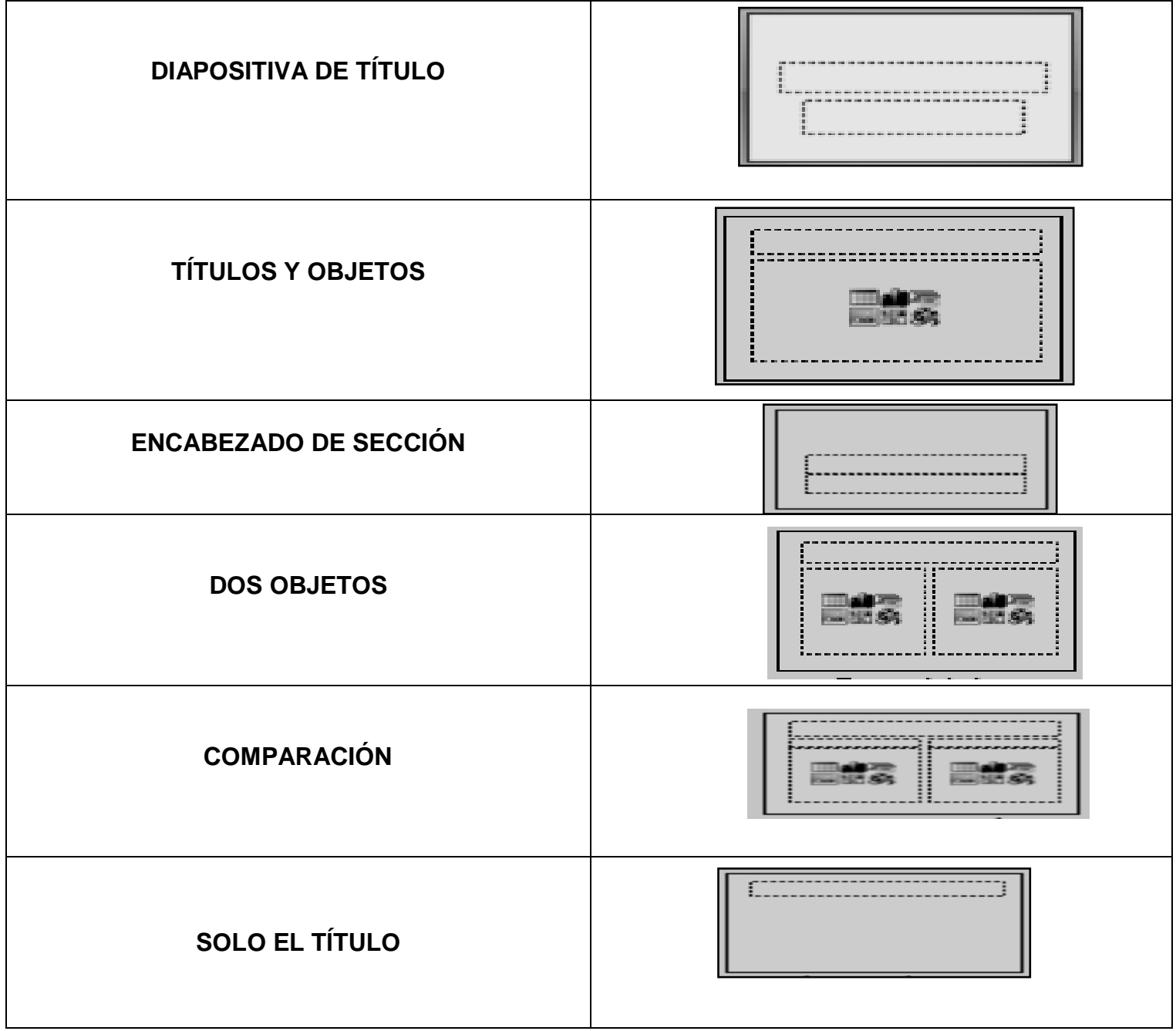

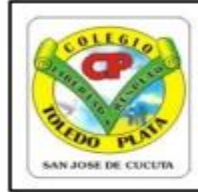

Creado por Decreto 029 del 26 de enero de 2005 NIT: 807000645-8 DANE154001008975

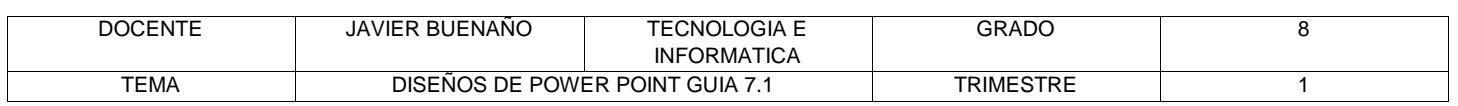

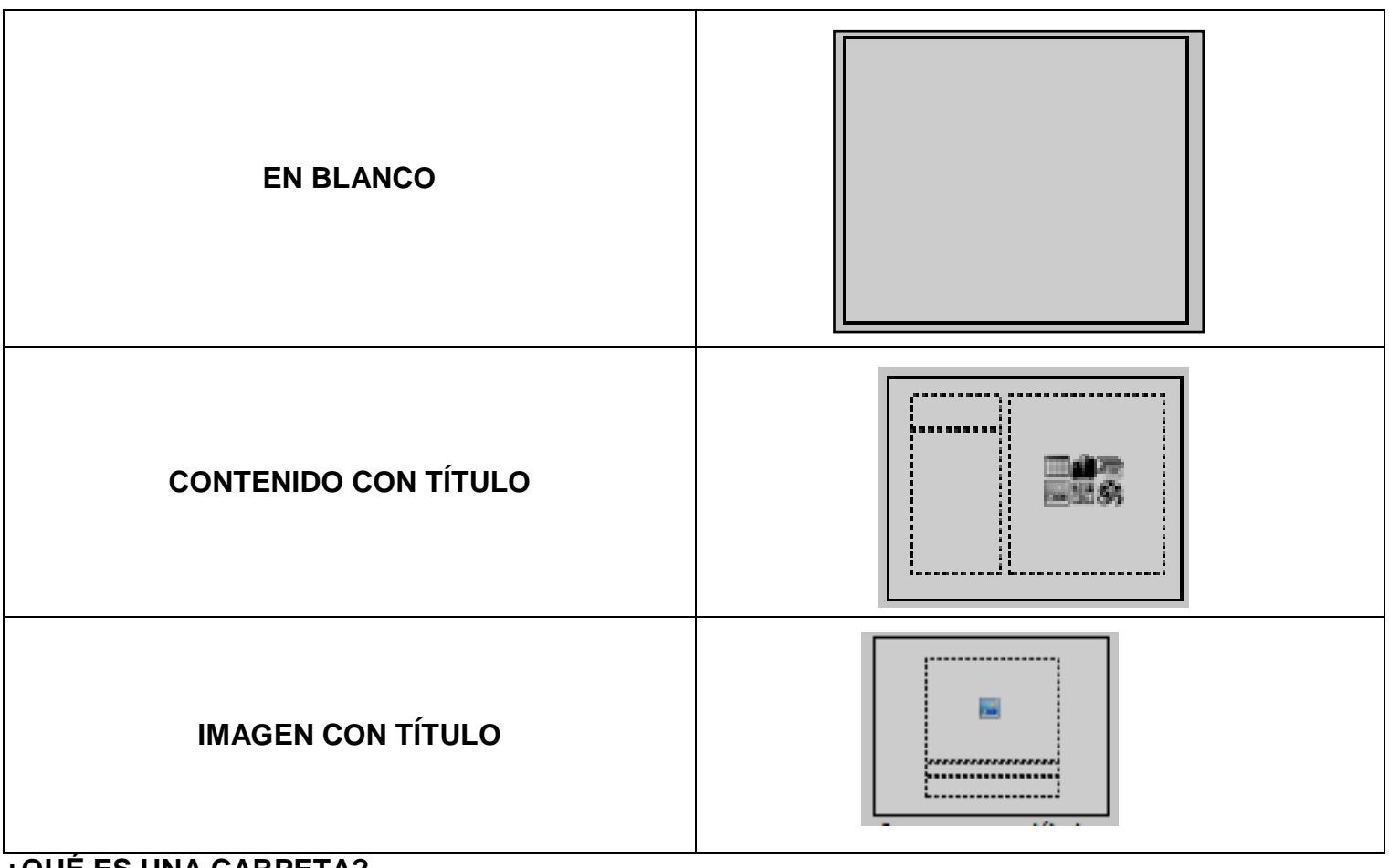

#### **¿QUÉ ES UNA CARPETA?**

Una Carpeta es una agrupación de archivos de datos, dependiendo su contenido del criterio adoptado por el usuario para el almacenamiento de los mismos. Se las crean para obtener una mejor organización de la información dentro del disco. Por ejemplo: Se puede crear una carpeta con el nombre "Documentos de PowerPoint" y en ella guardar todos los archivos creados por esa aplicación; se puede crear otra denominada "Videos" y almacenar en ella todos los ficheros que se correspondan con películas y videos; así, infinidad de posibilidades, como fotografías, música, etc.

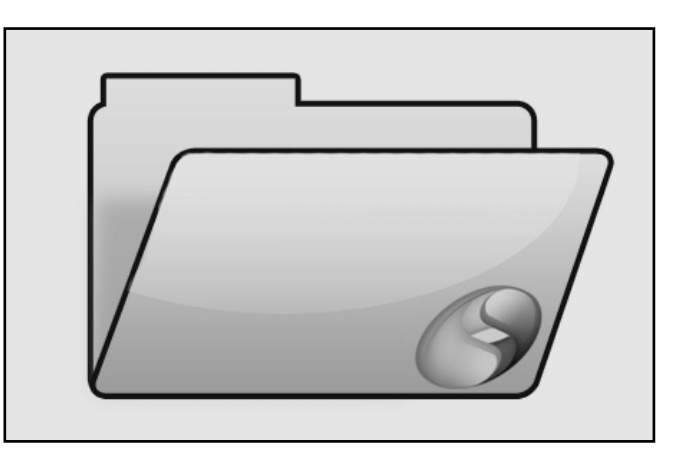

## **CREAR CARPETAS DESDE GUARDAR CÓMO**

Consiste en enviar un trabajo realizado a una Carpeta que buscará como destino el lugar indicado, para ello deberemos:

- 1. Crear el archivo que deseo guardar en Carpeta
- 2. Daremos clic en el Boton de archivo
- 3. Ahora clic en GUARDAR COMO
- 4. Marcamos el archivo, mira la flecha:
- 5. Daremos clic en **ESCRITORIO**, en caso de no verlo, mira la flecha:
- 6. Luego daremos clic en un botoncito que tenemos a mano derecha de este cuadro, en caso de no verlo, mira la flecha:
- 7. En el cuadro que se abre marcaremos la carpeta
- 8. Daremos clic en **ACEPTAR**
- 9. Finalmente daremos clic en **GUARDAR**

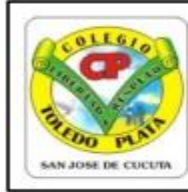

Creado por Decreto 029 del 26 de enero de 2005 NIT: 807000645-8 DANE154001008975

DOCENTE | JAVIER BUENAÑO | TECNOLOGIA E INFORMATICA GRADO 8 TEMA DISEÑOS DE POWER POINT GUIA 7.1 TRIMESTRE 1

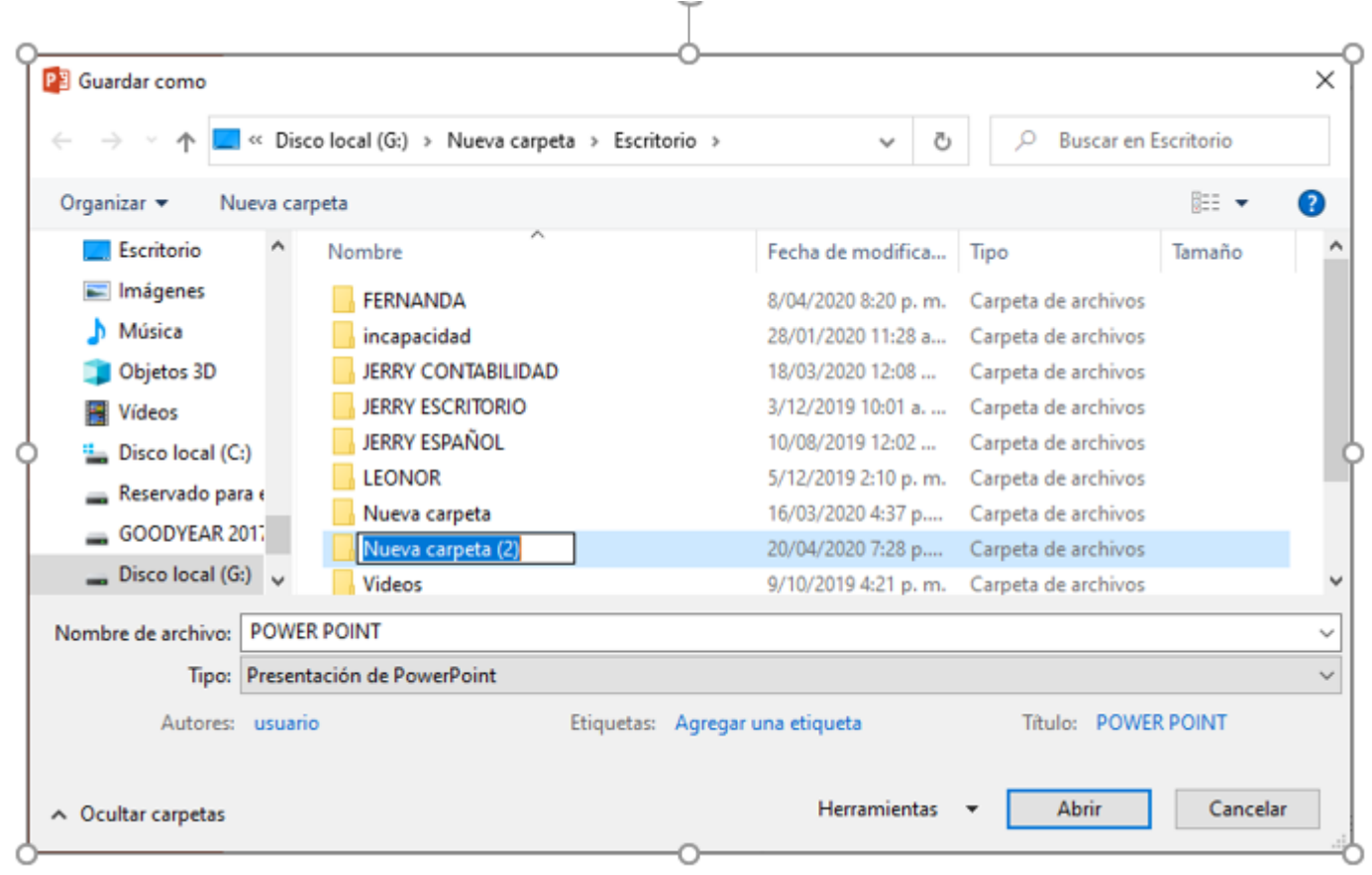

## ICONO DE CREAR NUEVA CARPETA

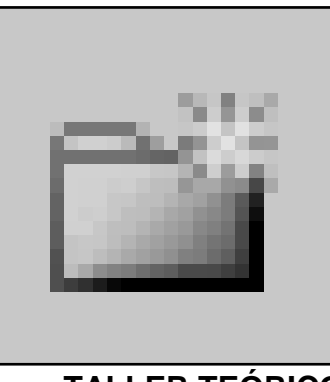

**TALLER TEÓRICO**

Y en base a la teoría anterior contestaremos el siguiente cuestionario:

- 1. Mencione cuantos son los DISEÑOS DE POWERPOINT
- 2. Dibuje y diga el nombre de los DISEÑOS DE POWERPOINT
- 3. En conclusión, una Carpeta es…
- 4. Diga los pasos para crear una carpeta desde el cuadro de GUARDAR COMO
- 5. Dibuje el icono para crear una Carpeta Nueva

26

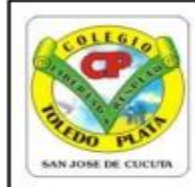

Creado por Decreto 029 del 26 de enero de 2005 NIT: 807000645-8 DANE154001008975

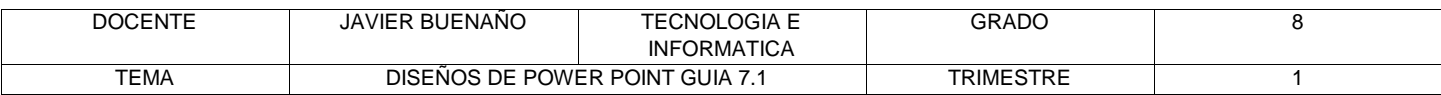

#### **ACTIVIDAD PRACTICA TRABAJO UNO**

- 1. Muy bien ahora para realizar el siguiente ejercicio, debemos ingresar al programa de PowerPoint por medio de las teclas o con el Mouse, recuerda que los pasos para poder entrar son clic en **INICIO**, colocarás el Mouse en **TODOS LOS PROGRAMAS**, ahora en **MICROSOFT OFFICE** y finalmente clic en **MICROSOFT OFFICE POWERPOINT**
- 2. Ahora daremos clic donde dice **DISEÑOS**, en caso de no velo, mira la flecha:
- 3. Ahora en los 9 Diseños que salieron, deberemos dar clic a uno llamado **DOS OBJETOS**, en caso de no verlo, mira la flecha

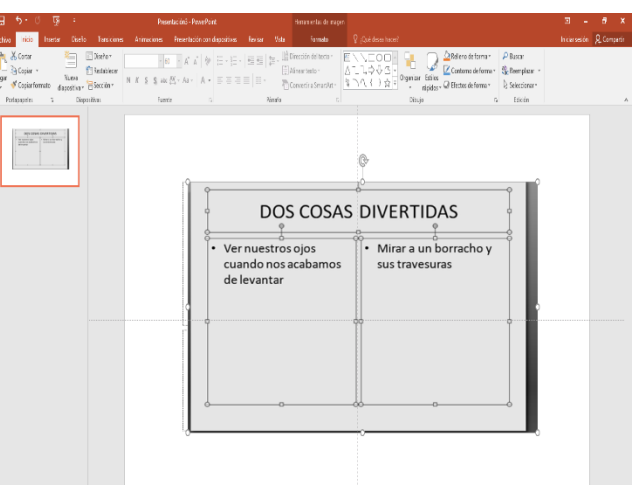

- 4. En la ventana que salió deberás realizar el trabajo, tal y como se muestra en el ejemplo:
- 5. Cuando termine guarde el siguiente trabajo tal y como se te indica en el siguiente ejemplo:
	- a) Daremos clic en el Botón ARCHIVO, mira la flecha:
	- b) Ahora clic en **GUARDAR COMO**
	- c) Marcamos el archivo, con tu **PRIMER NOMBRE Y LA PALABRA OCTAVO 4**
	- d) Daremos clic en **ESCRITORIO**, en caso de no verlo, mira la flecha:
	- e) Luego daremos clic en un botoncito que tenemos a mano derecha de este cuadro, en caso de no verlo, mira la flecha:
	- f) En el cuadro que se abre marcaremos la carpeta con tu **PRIMER NOMBRE Y PRIMER APELLIDO y el numero 1**
	- g) Seguidamente daremos clic en **ACEPTAR**
	- h) Finalmente daremos clic en **GUARDAR**
	- i) Para terminar cerraremos el archivo por la X

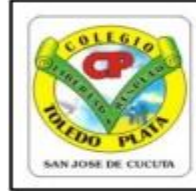

Creado por Decreto 029 del 26 de enero de 2005 NIT: 807000645-8 DANE154001008975

DOCENTE JAVIER BUENAÑO TECNOLOGIA E<br>INFORMATICA GRADO 8 TEMA DISEÑOS DE POWER POINT GUIA 7.1 TRIMESTRE 1

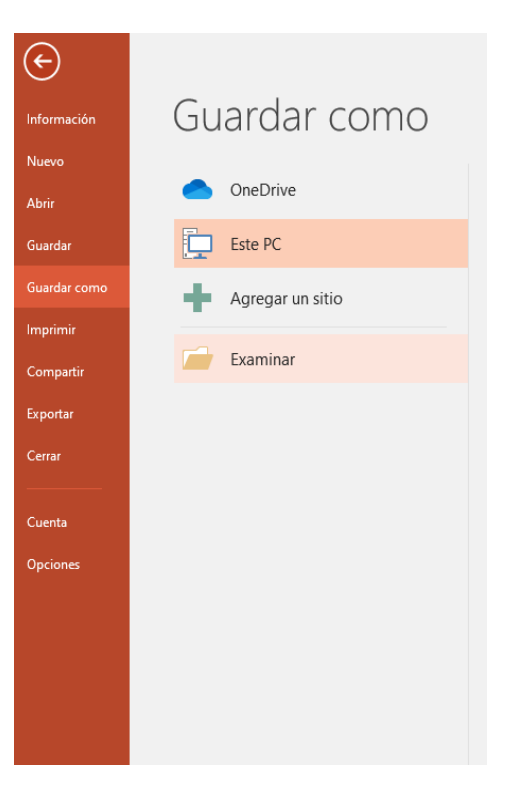

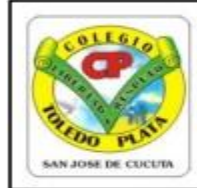

Creado por Decreto 029 del 26 de enero de 2005 NIT: 807000645-8 DANE154001008975

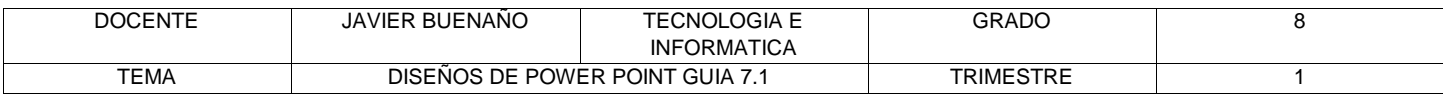

#### **TRABAJO DOS**

- 1. Muy bien ahora para realizar el siguiente ejercicio, debemos ingresar al programa de PowerPoint por medio de las teclas o con el Mouse, recuerda que los pasos para poder entrar son clic en **INICIO**, colocarás el Mouse en **TODOS LOS PROGRAMAS**, ahora en **MICROSOFT OFFICE** y finalmente clic en **MICROSOFT OFFICE POWERPOINT**
- 2. Ahora daremos clic donde dice **DISEÑOS**, en caso de no velo, mira la flecha:
- 3. Ahora en los 9 Diseños que salieron, deberemos dar clic a uno llamado **SOLO EL TÍTULO**, en caso de no verlo, mira la flecha

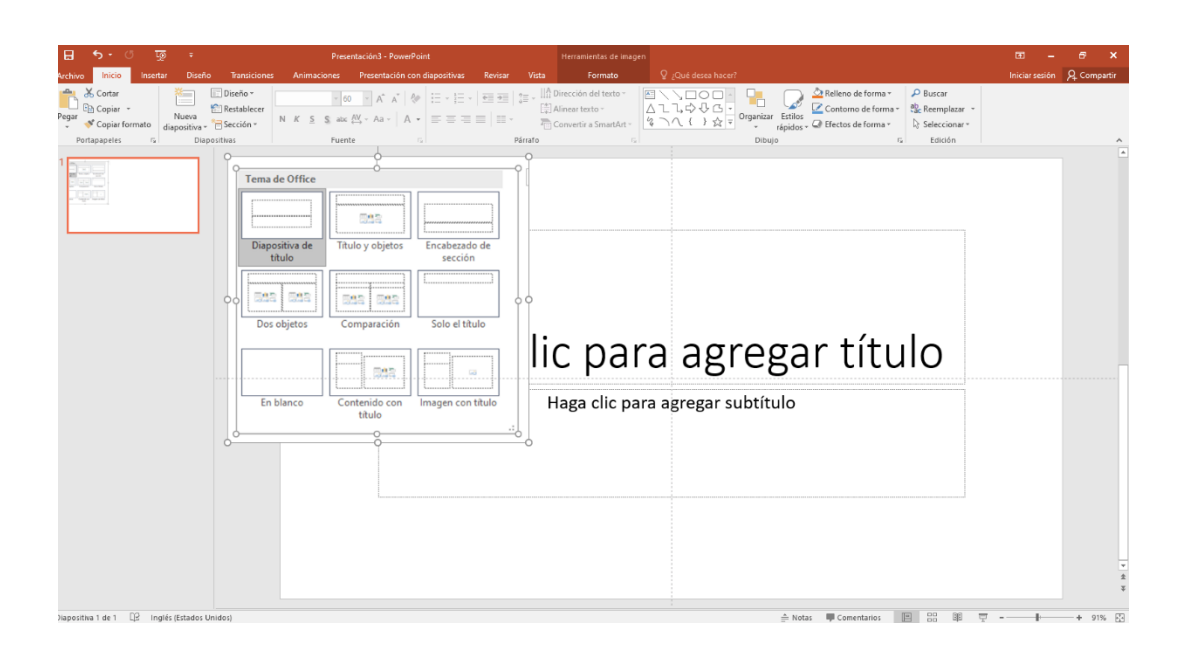

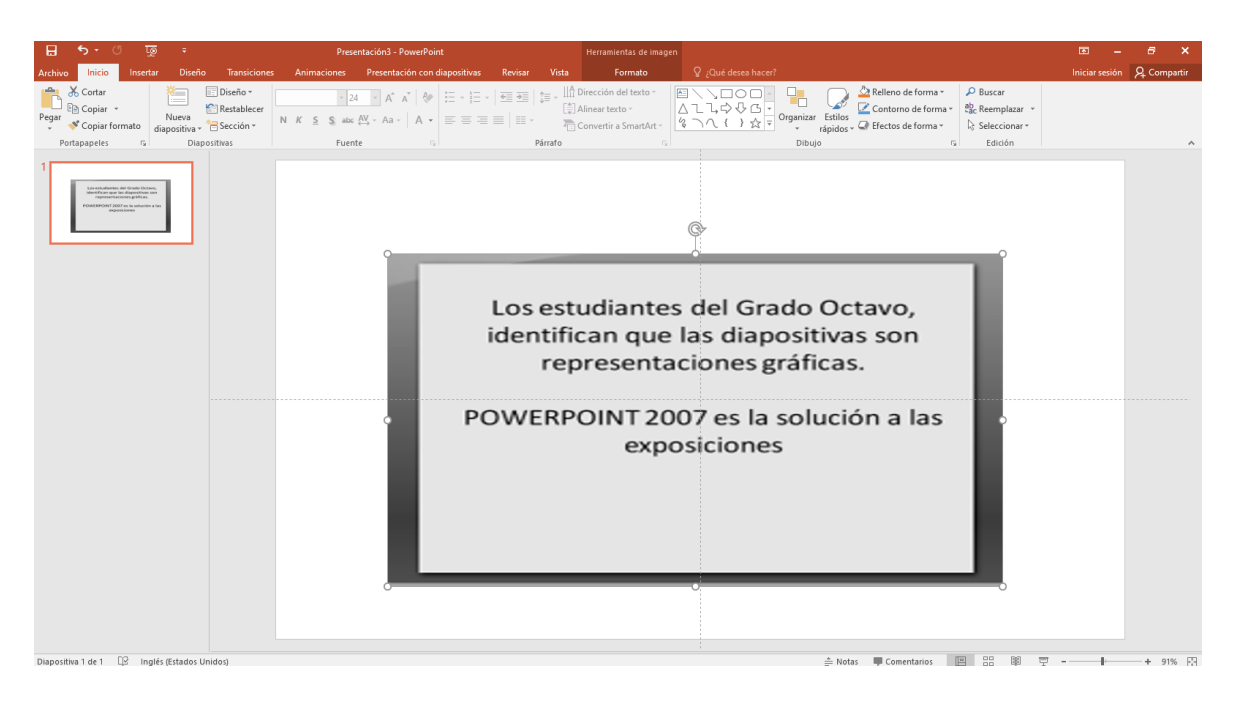

- 4. En la ventana que salió deberás realizar el trabajo, tal y como se muestra en el ejemplo:
- 5. Cuando termine guarde el siguiente trabajo tal y como se te indica en el siguiente ejemplo:

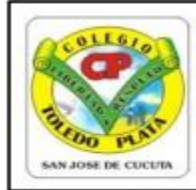

Creado por Decreto 029 del 26 de enero de 2005 NIT: 807000645-8 DANE154001008975

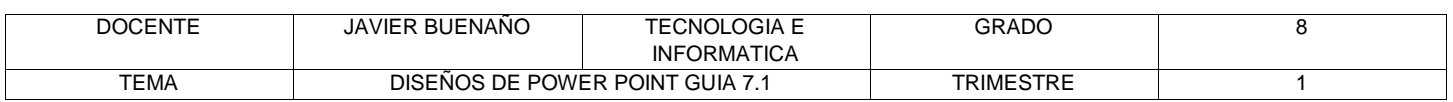

a) Daremos clic en el BOTÓN ARCHIVO, mira la flecha:

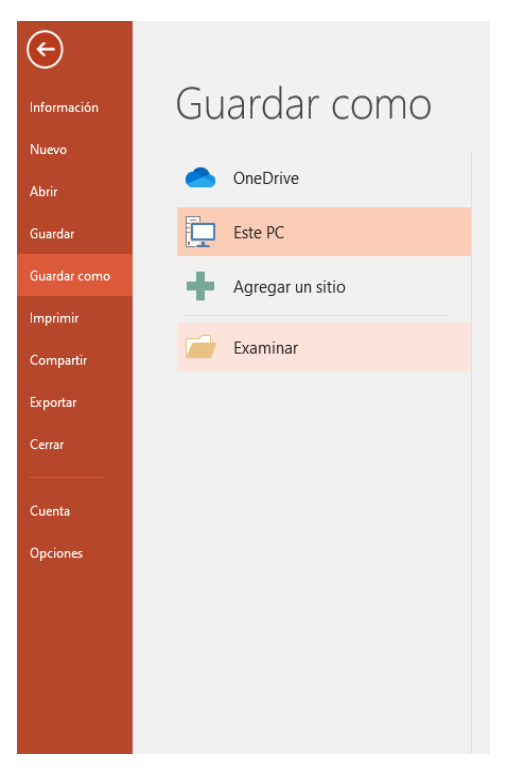

- b) Ahora clic en **GUARDAR COMO**
- c) Marcamos el archivo, con tu **PRIMER NOMBRE Y LA PALABRA OCTAVO 5**
- d) Daremos clic en **ESCRITORIO**, en caso de no verlo, mira la flecha:
- e) Luego daremos clic en un botoncito que tenemos a mano derecha de este cuadro, en caso de no verlo, mira la flecha:
- f) En el cuadro que se abre marcaremos la carpeta con tu **PRIMER NOMBRE Y PRIMER APELLIDO y el numero 2**
- g) Seguidamente daremos clic en **ACEPTAR**
- h) Finalmente daremos clic en **GUARDAR**
- i) Para terminar, cerraremos el archivo por la X

a)chivo por la X